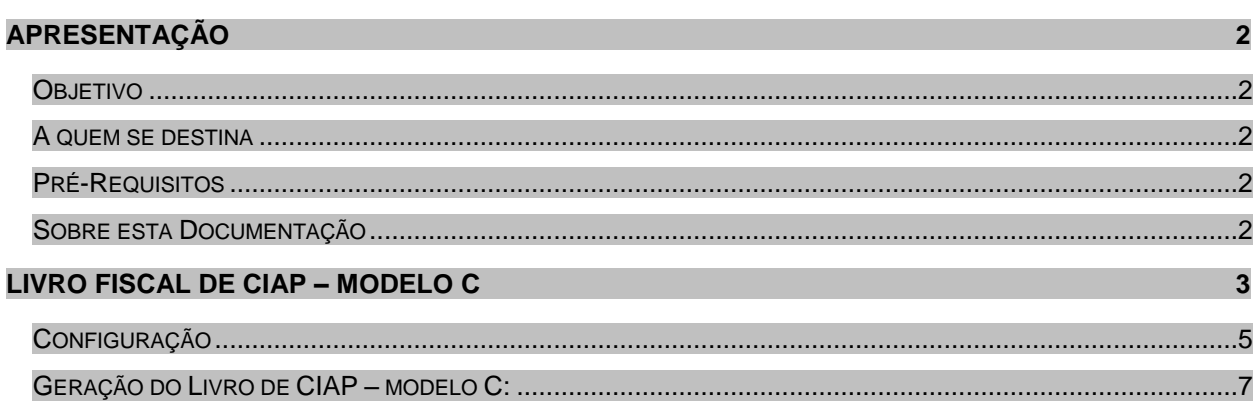

## <span id="page-1-0"></span>**Apresentação**

### <span id="page-1-1"></span>*Objetivo*

Explicar como funciona o Livro Fiscal de CIAP - modelo C.

### <span id="page-1-2"></span>*A quem se destina*

Aos profissionais ligados ao módulo de Tributos.

### <span id="page-1-3"></span>*Pré-Requisitos*

Para a leitura deste material, é pré-requisito o conhecimento das rotinas de geração de Documentos Fiscais, Apuração de Impostos e lançamentos de CIAP.

### <span id="page-1-4"></span>*Sobre esta Documentação*

O intuito deste material é explicar como pode ser gerado o Livro Fiscal de CIAP - modelo C.

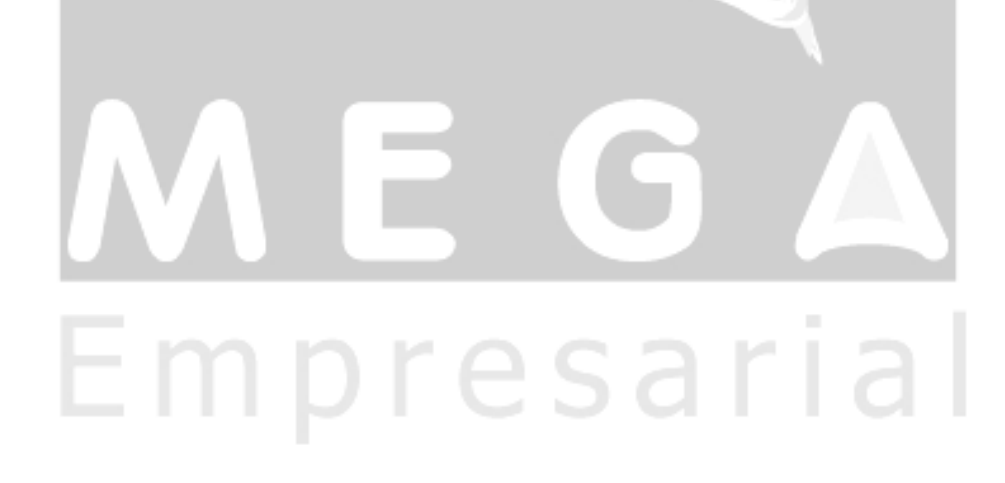

# <span id="page-2-0"></span>**Livro Fiscal de CIAP – modelo C**

### *AJUSTE SINIEF 03/01*

*Publicado no DOU de 12.07.01.*

**"Cláusula quarta** No CIAP modelo C o controle dos créditos de ICMS dos bens do ativo permanente será efetuado englobadamente, devendo a sua escrituração ser feita nas linhas, nos quadros e nas colunas próprias, da seguinte forma:

I - linha ANO: o exercício objeto de escrituração;

II - linha NÚMERO: o número atribuído ao documento, que será seqüencial por exercício, devendo ser reiniciada a numeração após o término do mesmo;

III - quadro 1 - IDENTIFICAÇÃO DO CONTRIBUINTE: o nome, endereço, e inscrições estadual e federal do estabelecimento;

IV - quadro 2 - DEMONSTRATIVO DA BASE DO CRÉDITO A SER APROPRIADO:

a) colunas sob o título IDENTIFICAÇÃO DO BEM:

1. coluna NÚMERO OU CÓDIGO - atribuição do número ou código ao bem, a critério do contribuinte, consoante a ordem seqüencial de entrada, seguido de dois algarismos indicando o exercício, findo o qual deve ser reiniciada a numeração;

2. coluna DATA - a data da ocorrência de qualquer movimentação do bem, tais como, aquisição, transferência, alienação, baixa pelo decurso do prazo de 4 (quatro) anos de utilização;

3. coluna NOTA FISCAL - o número do documento fiscal relativo à aquisição ou outra ocorrência;

4. coluna DESCRIÇÃO RESUMIDA - a identificação do bem, de forma sucinta;

b) colunas sob o título VALOR DO ICMS:

1. coluna ENTRADA (CRÉDITO PASSÍVEL DE APROPRIAÇÃO) - o valor do imposto, passível de apropriação, relativo à aquisição, acrescido, quando for o caso, do ICMS correspondente ao serviço de transporte e ao diferencial de alíquotas, vinculados à aquisição do bem;

2. coluna SAÍDA, BAIXA OU PERDA - o valor correspondente ao imposto, passível de apropriação, relativo à aquisição do bem, anteriormente escriturado na coluna ENTRADA (CRÉDITO PASSÍVEL DE APROPRIAÇÃO), quando ocorrer a alienação, a transferência, o perecimento, o extravio ou a deterioração do referido bem, ou, ainda, quando houver completado o quadriênio de sua utilização;

3. coluna SALDO ACUMULADO (BASE DO CRÉDITO A SER APROPRIADO) - o somatório da coluna ENTRADA, subtraindo-se desse o somatório da coluna SAÍDA, BAIXA OU PERDA, cujo resultado, no final do período de apuração, serve de base para o cálculo do crédito a ser apropriado;

V - quadro 3 - DEMONSTRATIVO DA APURAÇÃO DO CRÉDITO A SER EFETIVAMENTE APROPRIADO:

a) coluna MÊS - o mês objeto de escrituração, caso o período de apuração seja mensal;

b) colunas sob o título OPERAÇÕES E PRESTAÇÕES (SAÍDAS):

1. coluna 1 – TRIBUTADAS E EXPORTAÇÃO - o valor das saídas (operações e prestações) tributadas e de exportação escrituradas no mês;

2. coluna 2 - TOTAL DAS SAÍDAS - o valor total das operações e prestações de saídas escrituradas pelo contribuinte no mês;

c) coluna 3 - COEFICIENTE DE CREDITAMENTO - o índice de participação das saídas e prestações tributadas e de exportação no total das saídas e prestações escrituradas no mês, encontrado mediante a divisão do valor das saídas e prestações tributadas e de exportação (item 1 da alínea anterior) pelo valor total das saídas e prestações (item 2 da alínea anterior), considerando-se, no mínimo, 4 (quatro) casas decimais;

d) coluna 4 - SALDO ACUMULADO (BASE DO CRÉDITO A SER APROPRIADO) - valor base do crédito a ser apropriado mensalmente, transcrito da coluna com o mesmo nome do quadro DEMONSTRATIVO DO CRÉDITO A SER APROPRIADO;

e) coluna 5 - FRAÇÃO MENSAL - o quociente de 1/48 (um quarenta e oito avos) caso o período de apuração seja mensal;

f) coluna 6 - CRÉDITO A SER APROPRIADO - o valor do crédito a ser apropriado é encontrado mediante a multiplicação do coeficiente de creditamento (alínea "c" deste inciso), pelo saldo acumulado (alínea "d" deste inciso) e pela fração mensal (alínea "e" deste inciso), cujo resultado deve ser escriturado na forma prevista na legislação de cada unidade da Federação.

§ 1º Na escrituração do CIAP modelo C deverão ser observadas, ainda, as seguintes disposições:

I - o saldo acumulado não sofrerá redução em função da apropriação mensal do crédito, somente se alterando com nova aquisição ou na ocorrência de alienação, transferência, perecimento, extravio, deterioração, baixa ou outra movimentação de bem;

II - quando o período de apuração do imposto for diferente do mensal, o quociente de 1/48 (um quarenta e oito avos) deverá ser ajustado, efetuando-se as adaptações necessárias nas colunas MÊS e FRAÇÃO MENSAL do quadro 3;

III - na utilização do sistema eletrônico de processamento de dados, o quadro 3 - DEMONSTRATIVO DA APURAÇÃO DO CRÉDITO A SER EFETIVAMENTE APROPRIADO poderá ser apresentado apenas na última folha do CIAP do período de apuração.

§ 2º As folhas do CIAP modelo C relativas a cada exercício serão enfeixadas, encadernadas e autenticadas até o último dia do mês de fevereiro do ano subseqüente, salvo quando a legislação da unidade federada permitir a manutenção dos dados em meio magnético.

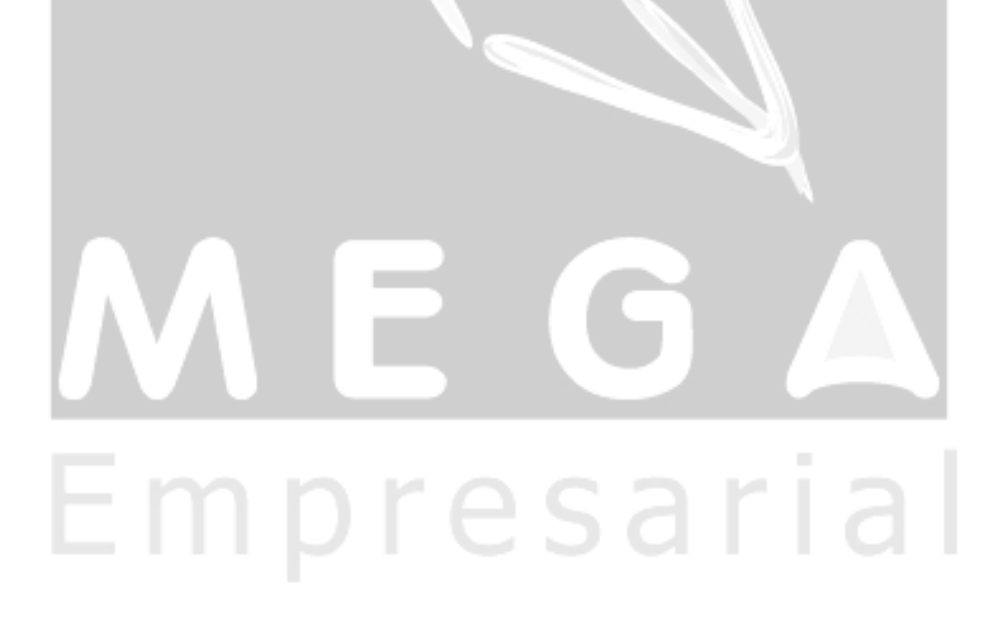

### <span id="page-4-0"></span>*Configuração*

Para gerar o Livro Fiscal de CIAP – modelo C, é necessário:

- A package REL\_PCK\_CIAPC;
- O relatório L\_CIAPC.rpt e;
- O MNU L\_CIAPC.mnu.

Para configurar a geração do Livro Fiscal de CIAP – modelo C:

1º - A package MGREL.REL\_PCK\_CIAPC deve ser executada;

- 2º Abrir o Mega Empresarial → Abrir o módulo de Tributos;
- 3º Clicar no Menu Movimentação → CIAP
- 4º Clicar no botão Listagem;
- 5º Clicar no botão Inserir;
- 6º Na aba Geral, definir:
	- No campo Relatório/Listagem, um nome para o relatório;
	- No campo Formato do Crystal, o relatório L\_CIAPC.rpt;
	- Nível de Acesso;
	- No campo Versão do gerador de relatório, selecionar o Crystal XI e;
	- Clique em OK

7º - Clicar no botão Executar, informar o Período (Mês e Ano) para emissão do relatório e o número de identificação da CIAP C.

esarı

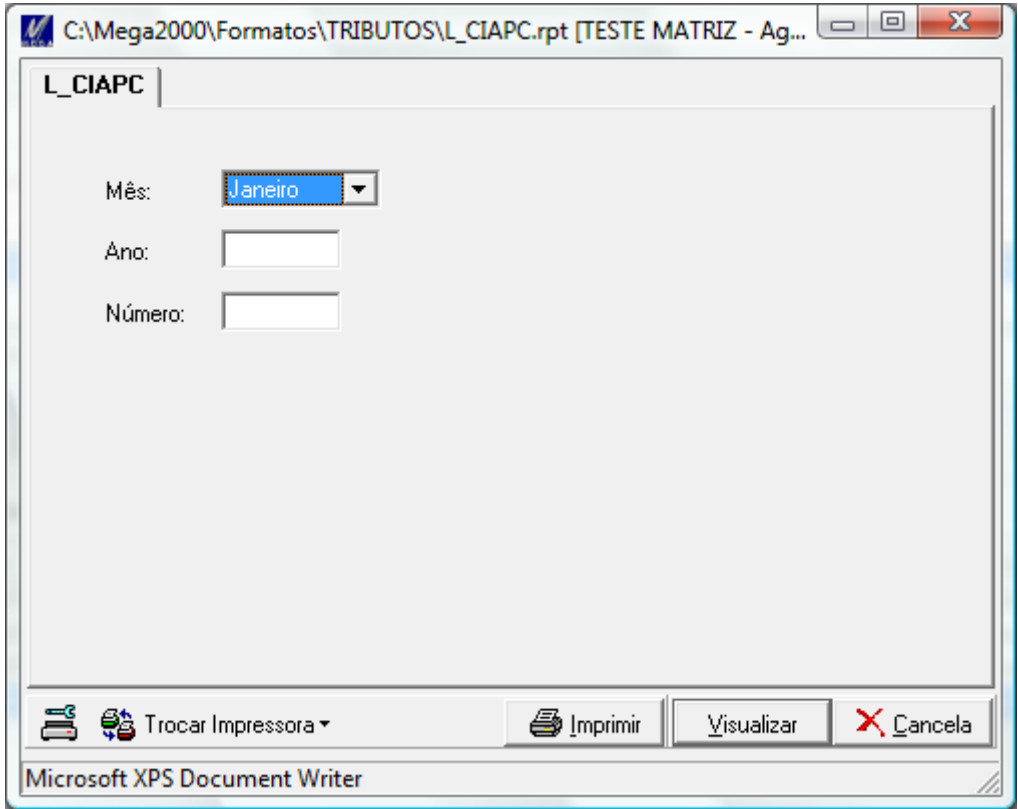

#### **Livro** Fiscal de CIAP – modelo C / **Configuração**

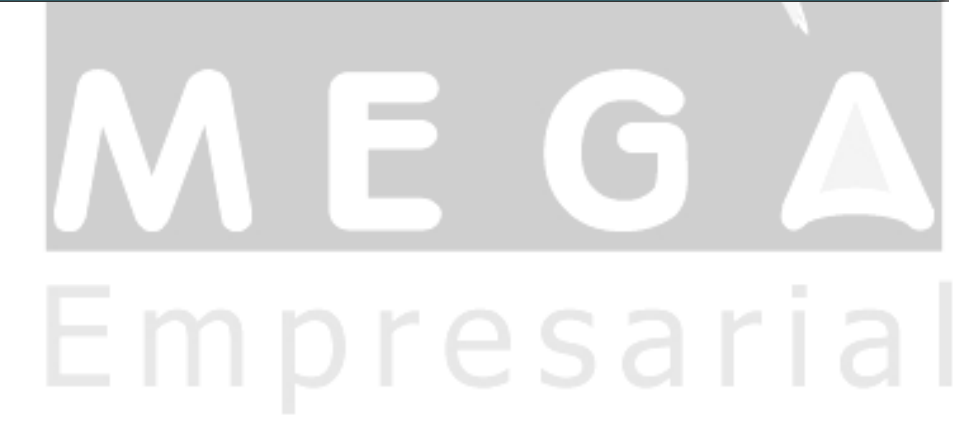

### <span id="page-6-0"></span>*Geração do Livro de CIAP – modelo C*

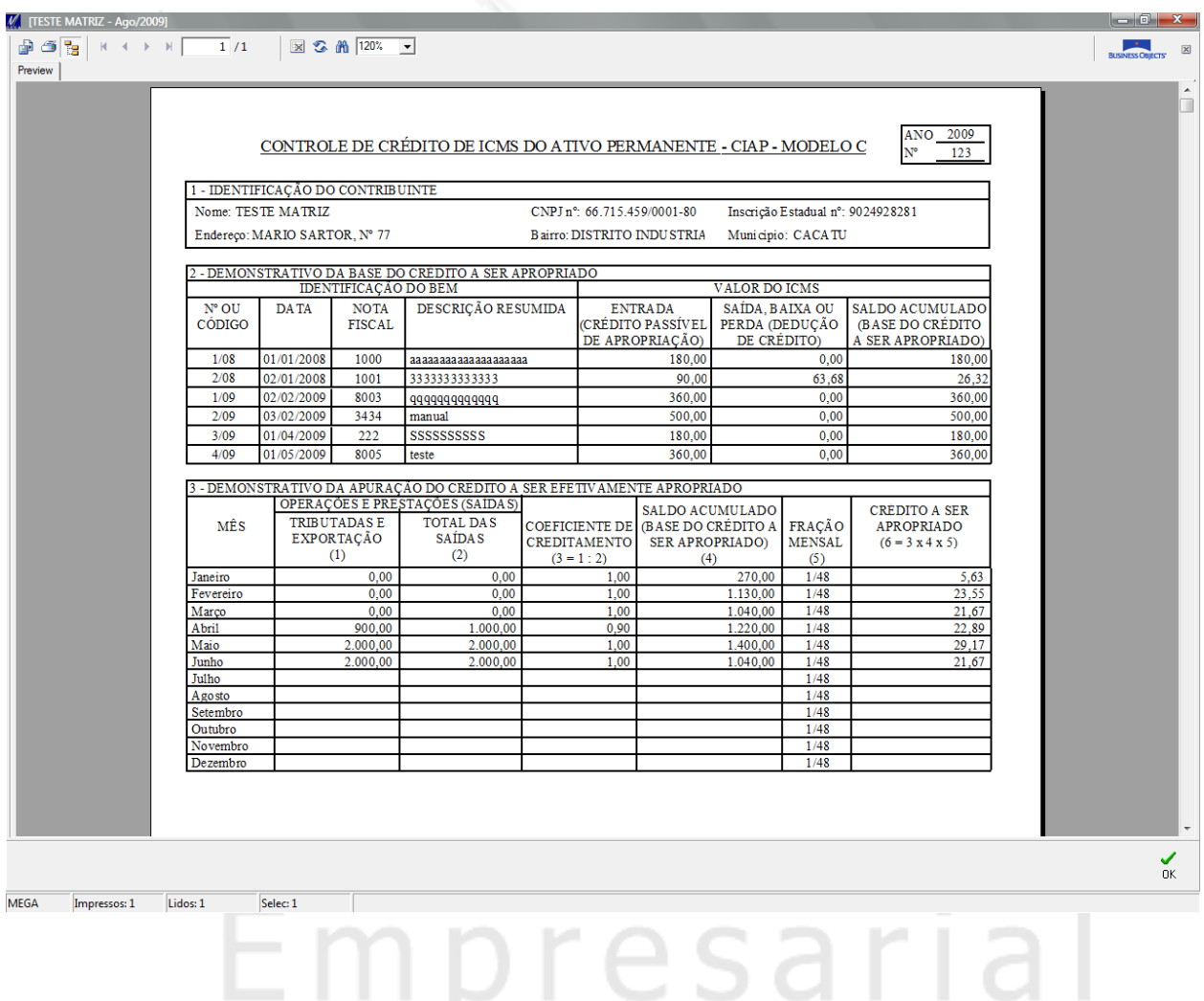